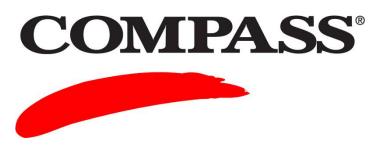

# **User Guide**

# **Module 3: Installing COMPASS**

Module 3 provides the steps to install COMPASS on the workstations at your test site. After installing the software you will be able to do the following:

- Create staff accounts
- Set up and administer tests
- Perform all other program functions

#### **Contents**

| Торіс                                                    | Page |
|----------------------------------------------------------|------|
| Part I Setting Up the Campus Site (Campus Administrator) | 2    |
| Part II Setting Up the Testing Workstations (IT Staff)   | 10   |

Installing COMPASS Page 2 of 15

## Part I Setting Up the Campus Site (Campus Administrator)

Complete the following to access COMPASS.

| Step | Action                                                                                                    |  |  |
|------|----------------------------------------------------------------------------------------------------|--|--|
| 1    | Locate the <i>Welcome</i> email, sent from ACT, that contains the following information:                              |  |  |
|      | COMPASS URL ( <u>www.compass.act.org</u> )                                                                            |  |  |
|      | NOTE: Bookmark the URL.                                                                                               |  |  |
|      | Staff ID                                                                                                    |  |  |
|      | Initial password                                                                                                    |  |  |
| 2    | Log into COMPASS. Type the Staff ID and password. Click <b>Edit My Account</b> .                                      |  |  |
|      | Staff Administrative Login  Staff ID: jsmith29 Password: Login!  Login!  Login Help                                   |  |  |
|      | To launch COMPASS/ESL Test Packages, use the COMPASS/ESL Test Launcher.  Result: The change password screen displays. |  |  |

Installing COMPASS Page 3 of 15

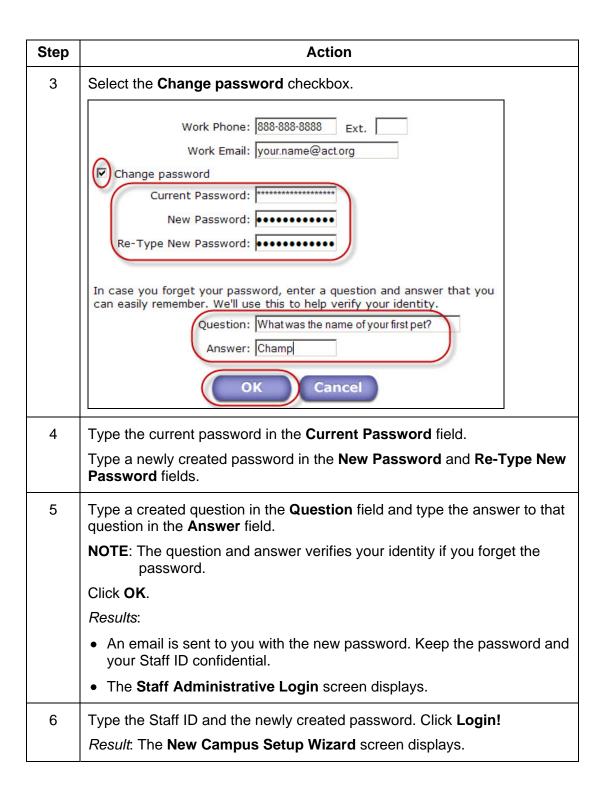

Installing COMPASS Page 4 of 15

# Complete the following to set up your Campus and Test Center.

| Step | Action                                                                                                    |  |  |
|------|----------------------------------------------------------------------------------------------------|--|--|
| 1    | Type the Test Center name in the <b>Test Center Name</b> field.                                                                                                    |  |  |
|      | NOTE: The name displays on the student test reports as it was entered.                                                                                                    |  |  |
|      | New Campus Setup Wizard                                                                                                    |  |  |
|      | Welcome to the Internet version of COMPASS/ESL! Before you get started, you'll need to set up a few things by completing this form. We've prefilled the information you gave us upon initial signup, but if any of it is incorrect, please feel free to correct it. (If you ever need to edit this information later, it's always available in the "Sites" tab.)    |  |  |
|      | Note: all fields are required to be completed.                                                                                                    |  |  |
|      | 1. Name your Campus and Test Center                                                                                                    |  |  |
|      | In the COMPASS/ESL Internet version, a "Campus" is an administrative body that governs one or more Test Centers. A Test Center is a facility where COMPASS/ESL tests are administered. We'll set up a Test Center for you using the same contact information as what you supply for the Campus below.  Campus Name: Campus  Test Center Name: Your test center name |  |  |
| 2    | Type the appropriate information in the Campus Coordinator fields.                                                                                                    |  |  |
|      | NOTE: All the fields must be populated.                                                                                                    |  |  |
|      | 2. Enter Your Campus Contact Information                                                                                                    |  |  |
|      | Campus Coordinator                                                                                                    |  |  |
|      | Your Campus Coordinator will be ACT's primary contact person for the Campus.                                                                                                    |  |  |
|      | First Name: Your                                                                                                    |  |  |
|      | Last Name: Name  Job Title: Coordinator                                                                                                    |  |  |
|      | Address Line 1: 11350 McCormick Road                                                                                                    |  |  |
|      | Address Line 1: 11350 MicCollinick Road  Address Line 2: EP1 Suite 200                                                                                                    |  |  |
|      | City: Hunt Valley                                                                                                    |  |  |
|      | State/Province: Maryland                                                                                                    |  |  |
|      | ZIP Code (U.S.A): 21031                                                                                                    |  |  |
|      | Postal Code (Other):  Country: United States                                                                                                    |  |  |
|      |                                                                                                    |  |  |
|      | Phone:   888-888-8888   Ext.                                                                                                    |  |  |
|      | Email:  your.name@act.org                                                                                                    |  |  |

Installing COMPASS Page 5 of 15

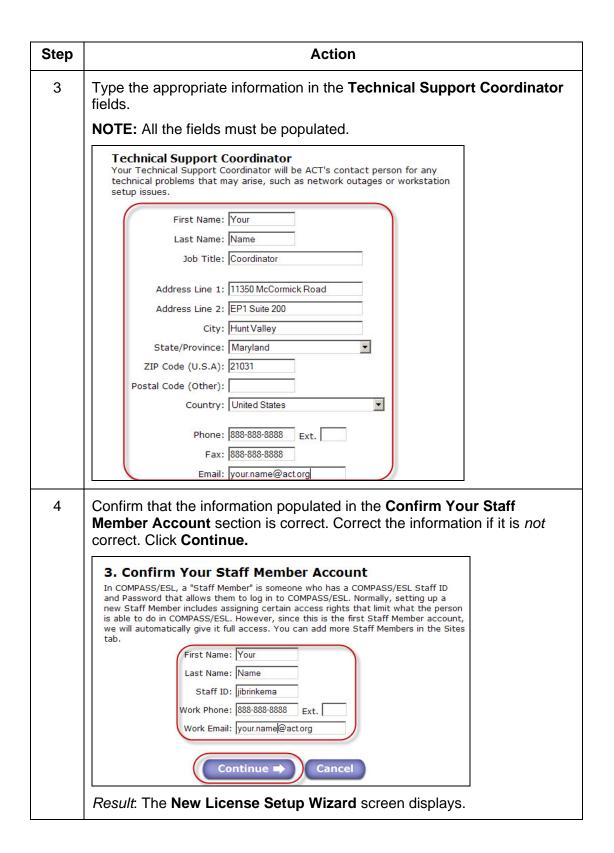

Installing COMPASS Page 6 of 15

#### Complete the New License Setup Wizard procedure.

You can not access the New License Setup Wizard after the initial setup. Only the test
and campus information can be changed on the SITES tab. (Click Edit). Due to database
constraints, the Student ID format and print option cannot be edited once they are
selected.

 To change the Student ID format or to change the print option previously selected, you will need to call ACT Customer Service at (800) 645-1992 (001-319-337-1963 if outside of the United States). Follow the prompts to reach Customer Service staff. Or send an email to compass@act.org.

Action Step 1 Select the Print Student ID on Standard Individual Reports and ewrite Responses checkbox to have the Student IDs print on the reports. New License Setup Wizard As a licensed Campus, you'll need to set up a few more things. Note that all information except the Student ID format can be edited in the "Sites" tab of COMPASS/ESL. If you wish to modify the format of your institution's Student ID, you must contact ACT Help Desk. 1. Student IDs Print Student ID on Standard Individual Reports and e-Write Responses 2 Click one of the following radio buttons to select which format to use for the Student ID: Use student's Social Security Number as Student ID Use custom-formatted Student ID: Click the Number Characters in Student ID drop-down to change the number of characters allowed (20 is the maximum). **NOTE**: If custom-formatted is selected, specify one of the formats for the first 5 or 6 characters so you can perform preliminary testing without using units: 11111 or 111-11. Use student's Social Security Number as Student ID Use custom-formatted Student ID: Number of Characters in Student ID: 9 This character Character: 1 Character: 2 This character. Character: 3 This character. Character: 4 This character. Character: 5 This character: • 1 Character: 6 Any number or letter ▼ Any number Character: 7 Any letter Character: 8 This character

Installing COMPASS Page 7 of 15

| Step | Action                                                                                                    |  |  |
|------|----------------------------------------------------------------------------------------------------|--|--|
| 3    | Click <b>Browse</b> to select a location to store the Single Student Records (SSRs).                                                                                                    |  |  |
|      | <b>NOTE:</b> Do <i>not</i> store the SSRs on the <i>C:\drive</i> because the records can be viewed by anyone who uses the workstation.                                                                                                    |  |  |
|      | 2. SSR Location  COMPASS/ESL for Internet can create SSR files at the end of a testing session or through the reports generation process. Please choose a location on your workstation or network where these files will be stored.  [:\testServiceDeskRepository\]  Browse                                                                                                    |  |  |
| 4    | Type the desired lowest number of units in the <b>First</b> and <b>Second notification</b> fields.                                                                                                    |  |  |
|      | <b>Result:</b> The system sends the Campus Coordinator a low unit email notification when the unit number falls below the amounts listed.                                                                                                    |  |  |
|      | 3. Low-Unit Notifications  When any of your Test Centers administer a COMPASS/ESL test, it costs the Campus a few Units. If you run out of Units, your Test Centers cannot administer tests. A low-unit notification email will be sent to your Campus Coordinator when the number of Units falls below the amounts listed below.  First notification at: 100.0 Units  Second notification at: 50.0 Units |  |  |
| 5    | Click one of the following radio buttons:                                                                                                    |  |  |
|      | Inactive: for a Test Center that can <i>not</i> access student records or perform testing. Use for off-campus Test Centers with preferred testing windows of operation.                                                                                                    |  |  |
|      | Active: for a Test Center that can access student records and test students.                                                                                                    |  |  |
|      | 4. Test Center Status  Inactive - no access to student records and no testing Active - has access to student records and provides:                                                                                                    |  |  |

Installing COMPASS Page 8 of 15

| Step | Action                                                                                                    |  |  |
|------|----------------------------------------------------------------------------------------------------|--|--|
| 6    | Select the <b>Remote testing</b> checkbox if the Test Center offers remote testing. Go to <u>Step 7</u> .                                                                                                    |  |  |
|      | <b>NOTE: Local testing</b> is always selected. If your licensed Campus is <i>not</i> offering remote testing, go to <u>Step 12</u> . (Preview sites are ineligble for remote testing.)                                                                                                    |  |  |
|      | Remote testing  A remote test is a COMPASS/ESL test taken at another school's Test Center.  ACT highly recommends allowing remote testing because it enables students to test closer to home and at more convenient times. Administering a remote test will not cost you any Units, and the test results will be stored at the campus who scheduled the remote test. |  |  |
| 7    | Type the cost of the test in the Fee students must pay to take remote test field.                                                                                                    |  |  |
|      | NOTE: A suggested amount is \$15-20.00.                                                                                                    |  |  |
|      | Fee students must pay to take remote test: \$ 15.00                                                                                                    |  |  |
| 8    | Select the checkbox for the method of payment(s) accepted, in the Accepted payment methods section.                                                                                                    |  |  |
|      | Accepted payment methods:  ☑ Cash ☑ Check ☑ VISA ☑ MasterCard ☐ Discover ☐ Amex                                                                                                    |  |  |
| 9    | Type the hours of operation in the Hours Test Center is open field.                                                                                                    |  |  |
|      | Hours Test Center is open: 8:00-5:00                                                                                                    |  |  |
| 10   | Select the Require an appointment to take a remote test at this Test Center checkbox, if the students must make an appointment to take the test.                                                                                                    |  |  |
|      | Type the information in the Name, Phone, and Email fields.                                                                                                    |  |  |
|      | Require an appointment to take a remote test at this Test Center                                                                                                    |  |  |
|      | To schedule an appointment, students should contact:                                                                                                    |  |  |
|      | Name: Your Name Phone: XXX-XXXX-XXXX Ext.                                                                                                    |  |  |
|      | Email:  your.name@act.org                                                                                                    |  |  |

Installing COMPASS Page 9 of 15

| Step | Action                                                                                                    |  |  |
|------|----------------------------------------------------------------------------------------------------|--|--|
| 11   | OPTIONAL:                                                                                                    |  |  |
|      | Type the following information in the <b>Additional instructions for remote testing students</b> box. E.g.:               |  |  |
|      | • Items students should bring with them (picture ID, payment, registration email, etc.)                                   |  |  |
|      | Time to arrive prior to testing                                                                                           |  |  |
|      | What building to go to                                                                                                    |  |  |
|      | Where to park                                                                                                    |  |  |
|      | Whom to call with questions                                                                                               |  |  |
|      | <b>NOTE</b> : The additional instructions are emailed to each student when they register for remote testing at your site. |  |  |
|      | Additional instructions for remote testing students:                                                                      |  |  |
|      | Students bring the following items with you:                                                                              |  |  |
| 12   | Click Continue.                                                                                                    |  |  |
|      | Result: The COMPASS/ESL Quickstart Guide displays.                                                                        |  |  |

Installing COMPASS Page 10 of 15

## Part II Setting Up the Testing Workstations (IT Staff)

Complete the following procedure to set up the testing workstation.

| Step                                            | Action                                                                                                    |  |  |
|-------------------------------------------------|----------------------------------------------------------------------------------------------------|--|--|
| 1                                               | Review the four technical documents listed below. The documents are located at the following URL:  www.act.org/compass/tech/index.html               |  |  |
| Technical Support for COMPASS® Internet Version |                                                                                                    |  |  |
|                                                 | Technical Support for COMPASS for Windows                                                                                                    |  |  |
|                                                 | Documentation                                                                                                    |  |  |
|                                                 | Technical Specs (Revised May 2010 for Internet Explorer 8 and Windows 7)     Minimum workstation requirements and settings needed to install COMPASS |  |  |
|                                                 | Technical Checklist (Revised May 2010)     Things to watch for as you install COMPASS                                                                |  |  |
|                                                 | Installation Guide (Revised May 2010 for Internet Explorer 8 and Windows 7)     Step-by-step instructions for installing COMPASS                     |  |  |
|                                                 | Supplemental Guide for XP Service Pack 2 (Revised May 2010)     Preliminary installation steps to follow if your workstation is running Windows XP   |  |  |
| 2                                               | Review and select one of the following four options provided in the table below for downloading the secure browser and the COMPASS files.            |  |  |

Installing COMPASS Page 11 of 15

| Option | Description                                                                                                    | Steps performed on each workstation                                                                                                    |
|--------|----------------------------------------------------------------------------------------------------|----------------------------------------------------------------------------------------------------|
| A      | Set up one workstation at a time.  Download the secure browser and test files from the Internet to each workstation.  These activities may take 5–20 minutes per workstation depending on local bandwidth, the speed of the Internet connection, and the volume of traffic. | Complete Steps 1-7 on pages 12-13.                                                                                                    |
| В      | Distribute from a server to all workstations on a network.  Download the browser and test files to your server and distribute to your workstations.                                                                                                    | Complete Steps 1-5 on pages 12-13.  NOTE: In Step 4 click Do not download anything.                                                                                                    |
| С      | Distribute by using a disk imaging application.  Download the browser and test files to a PC, make a disk image of the data, and install the data on the other workstations.                                                                                                | Complete Steps 1-5 on pages 12-13.  NOTES:  In Step 4 click Do not download anything.  Register the MAC address on each individual machine after the imaging is complete. This must be done for the testing to work correctly. |
| D      | Burn a CD of the downloaded browser and test files and use it to set up each workstation.  This is useful for remote Test Center installations                                                                                                    | Complete <u>Steps 1-5</u> on pages 12-13.  NOTE: In Step 4 click Do not download anything.                                                                                                    |

Installing COMPASS Page 12 of 15

Complete the following to download the software on a workstation.

#### NOTES:

 Sites using security products like Deep Freeze or Centurion Guard must disable the applications in order to download the COMPASS software.

Download the files at off-peak times to avoid Internet delays.

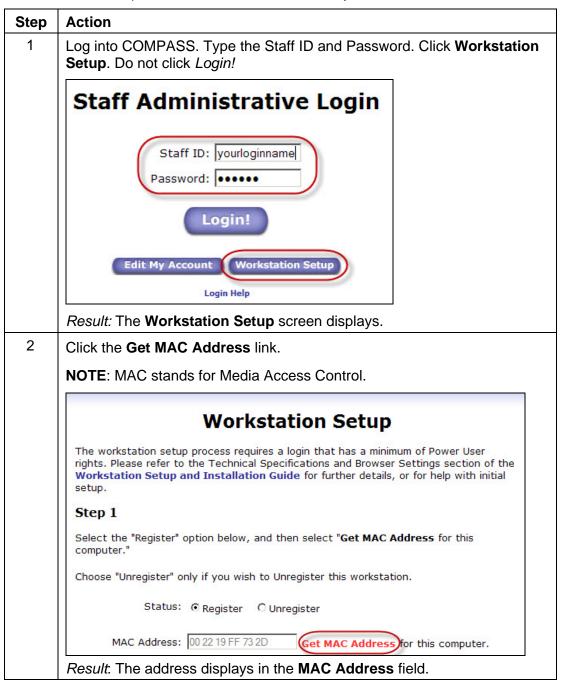

Installing COMPASS Page 13 of 15

| Step                    | Action                                                                                                    |  |
|-------------------------|----------------------------------------------------------------------------------------------------|--|
| 3                       | Click the following link(s) to download the program(s) on the workstation, if they are <i>not</i> already installed:                                                                                                    |  |
|                         | Java Virtual Machine                                                                                                    |  |
|                         | Windows Media Player                                                                                                    |  |
|                         | Step 2                                                                                                    |  |
|                         | If this is the first time you are registering this workstation, download any of the following files that are needed for this Workstation. (Each of these links will open in a new window so you can download and install the needed files without leaving this page.) |  |
|                         | Java Virtual Machine (needed to use e-Write)     Windows Media Player (version 9.x, 10.x, or 11.x)                                                                                                    |  |
|                         | Result: A separate window displays with the download information.                                                                                                    |  |
| 4                       | Click one of the following options:                                                                                                    |  |
| NEW COMPASS Workstation |                                                                                                    |  |
|                         | CURRENT COMPASS Workstation                                                                                                    |  |
|                         | Do not download anything                                                                                                    |  |
|                         | Step 3                                                                                                    |  |
|                         | Select from the COMPASS/ESL file download options below to set up this Workstation. The first two options are compatible with both Windows 7 and Internet Explorer 8.                                                                                                 |  |
|                         | NEW COMPASS Workstation: If your site has <u>never</u> installed COMPASS on this workstation, select this option to download Test Launcher <u>and</u> COMPASS/ESL files (76 MB total). C CURRENT COMPASS Workstation: Select this option to update this workstation   |  |
|                         | with the Spring 2010 version of COMPASS.  C Do not download anything: Select this option if you have already downloaded the COMPASS installer file.                                                                                                    |  |
| 5                       | Click OK.                                                                                                    |  |
| 6                       | Click <b>Save</b> on the <b>File Download</b> window. Select the location where the application is to download. Click <b>Save</b> .                                                                                                    |  |
| 7                       | Click the <b>Back to Login</b> link when the download is complete.                                                                                                    |  |
|                         | Please keep this computer on and connected to the internet until the download is complete.  Once the download is complete, please go Back to Login.                                                                                                    |  |

Installing COMPASS Page 14 of 15

### **Installing the Software**

Complete the following to install the COMPASS files on each workstation.

**NOTE:** You must have *Power User* or *Administrator* rights in order to install the files.

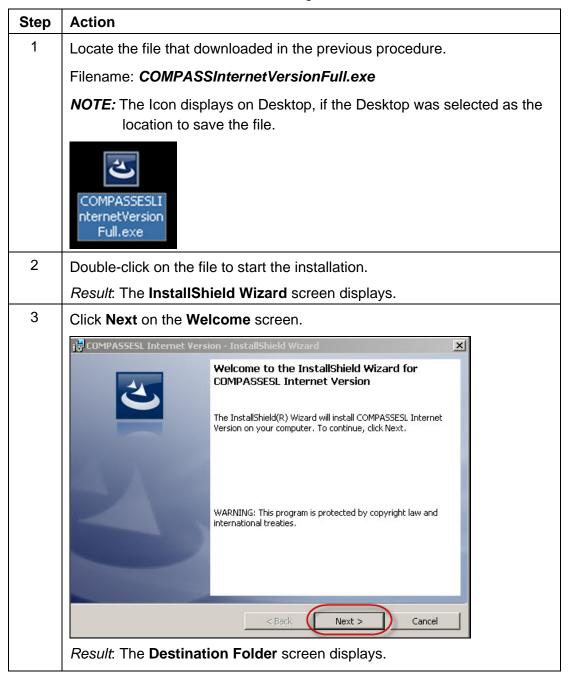

Installing COMPASS Page 15 of 15

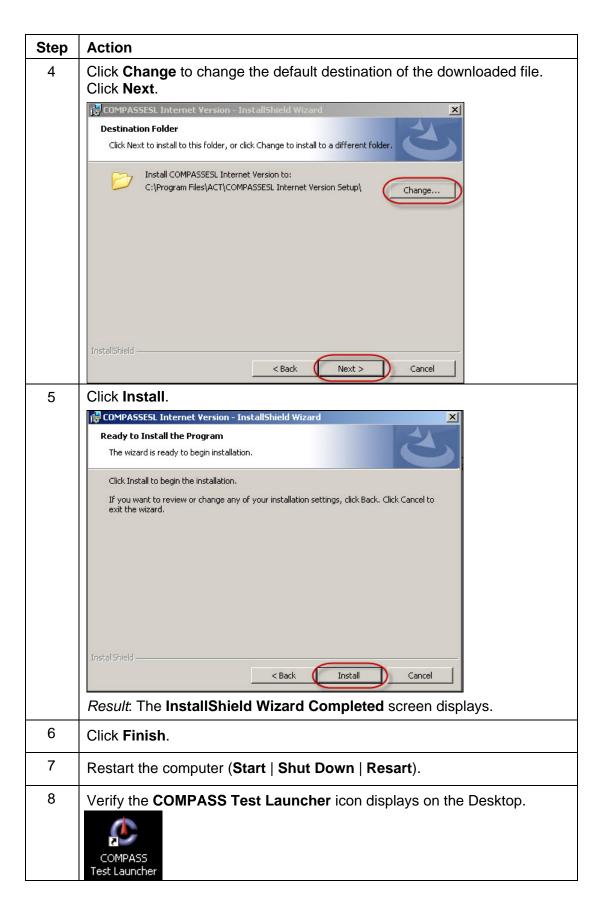